**金沢市図書館**

# **My ライブラリの使い方 本棚**

検索結果から資料を選び、ブックリストとして保存することができる「本棚」機能のご案内です

**1 金沢市図書館ホームページにある「My ライブラリ」の【ログイン】をクリックし、図書館 カードの番号とパスワードを入力してログインします。**

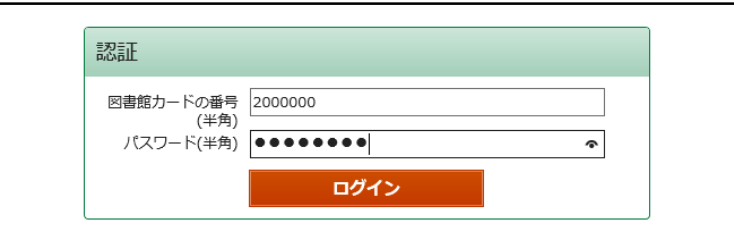

### **2【棚作成】をクリックします。**

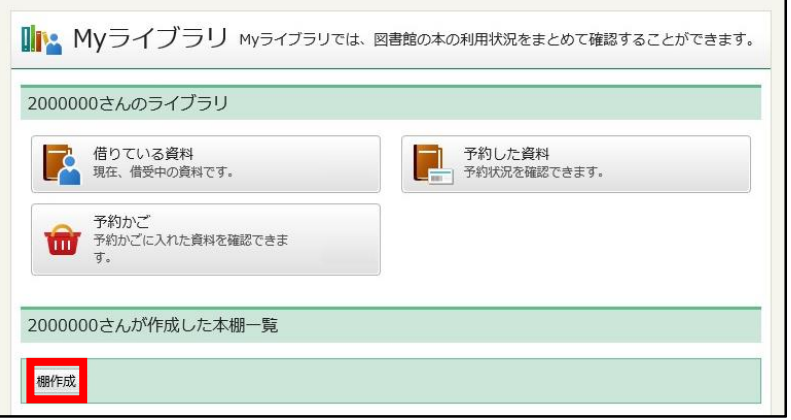

# **3 本棚作成画面で本棚の名前を入力し、【登録】をクリックします。**

- 本棚は 10 件まで作成できます。
- 本棚は資料を選択したあとからでも作成できます。
- 本棚の名称は、本棚一覧の【名称変更】をクリックして変更することができます。

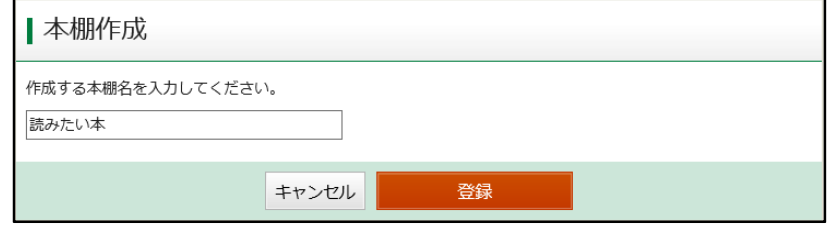

**4 本棚作成確認画面で内容を確認し、【登録】をクリックします。**

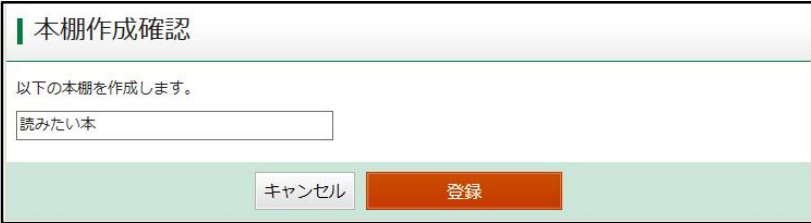

## **5 検索結果などから本棚に登録したい資料を選び、資料詳細のページにある【本棚へ】をクリ ックします。**

- ログインしていない場合は認証画面が出るので、図書館カードの番号とパスワードを 入力してください。
- 1つの本棚につき、1,000冊まで登録することができます。

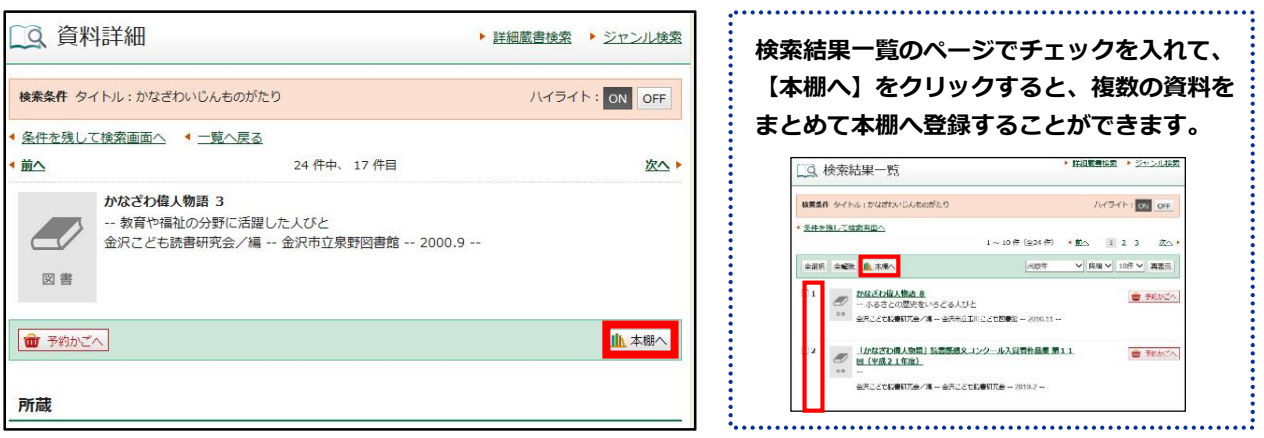

#### **6 登録したい本棚を選び、【選択確定】をクリックします。**

○ この時点で「新規作成」を選択し、新たに本棚を作成することもできます。

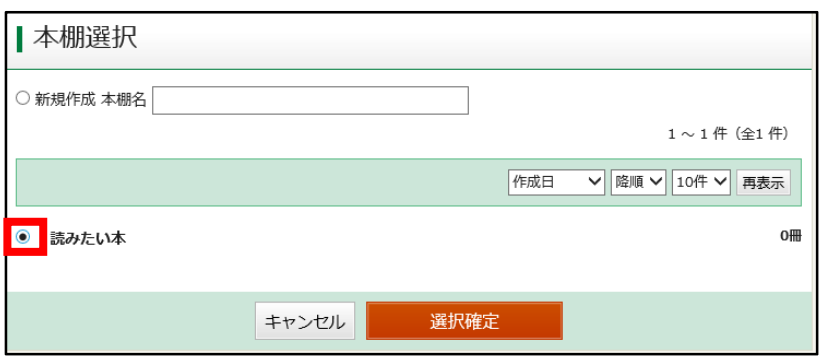

#### **7 本棚選択確認画面で内容を確認し、【選択確定】をクリックします。**

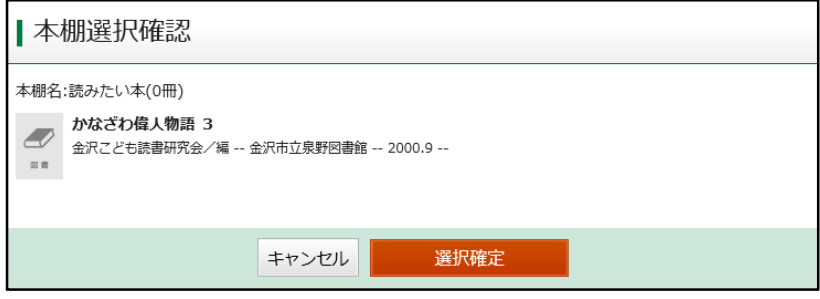

**8「本棚」に資料が追加されました。**